# **Mettre à jour la console FX COMMANDER**

**Étape 1 :** Dézippez le package reçu et copiez l'intégralité du fichier de mise à jour dans le répertoire principal de la clé USB.

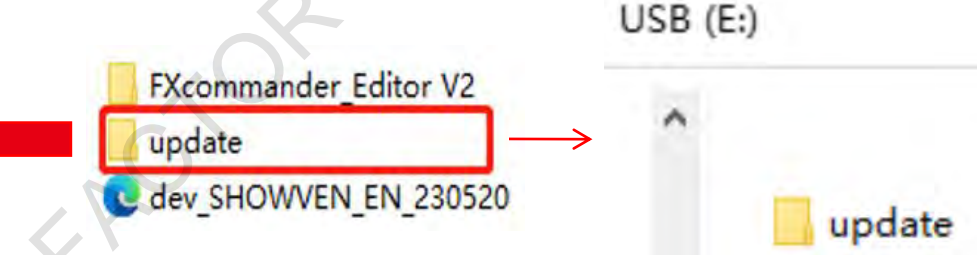

**Étape 2 :** Branchez la clé USB dans le port USB du FXcommander, puis allumer la console. Cliquez sur l'interface "File", puis sur "Mise à jour", cliquez sur "Oui". Le FXcommander redémarrera ensuite. Cliquez sur "SORTIE\_USB" avant de retirer la clé USB.

#### **Changement de langue, ajout de la langue FR**

 **Étape 1 :** Dézippez le package "update FR" et copier l'intégralité du fichier de mise à jour dans le répertoire principal de la clé USB.

Ensuite, poursuivre les indications indiquées dans **l'étape 2.** 

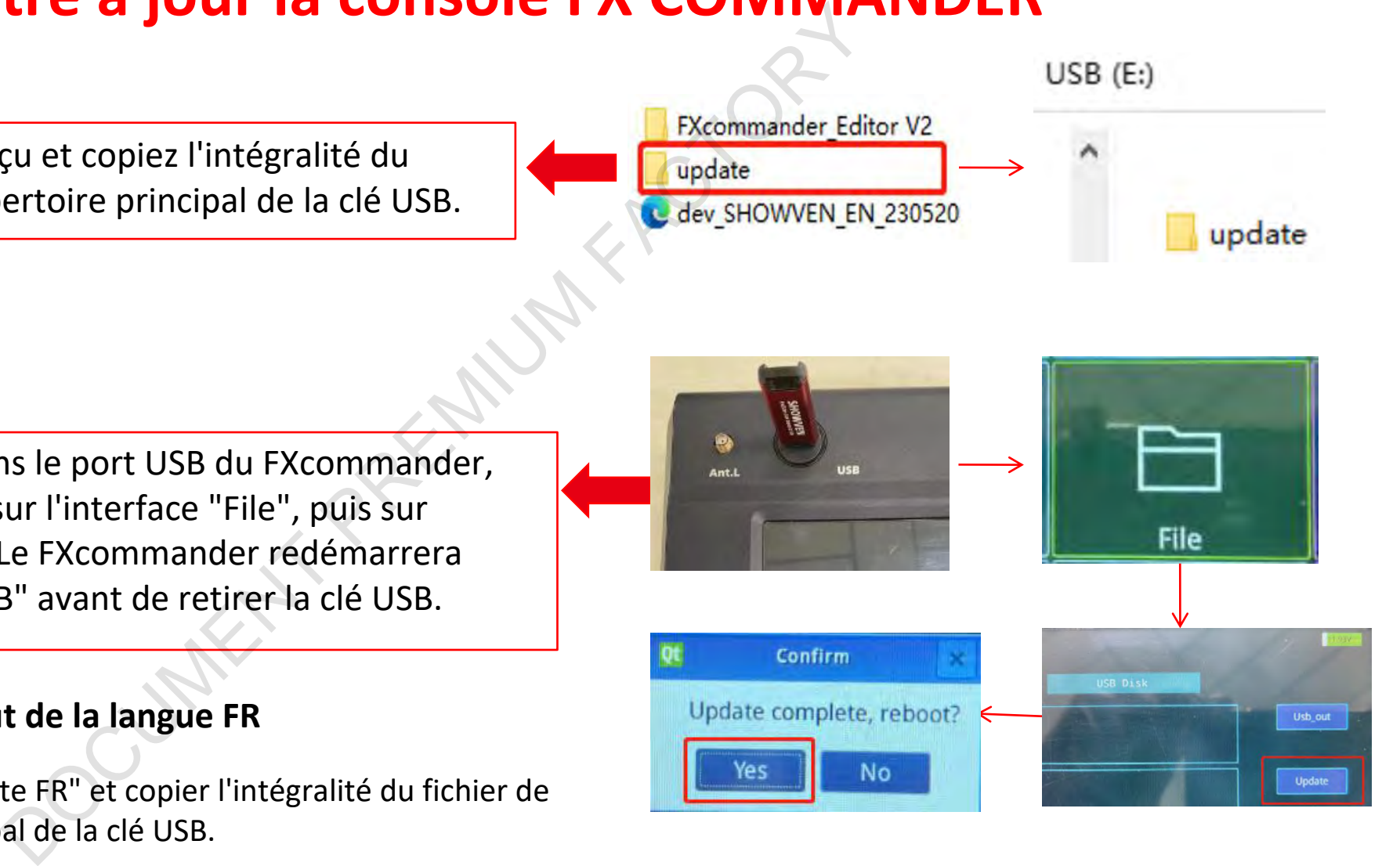

# **Mettre à jour le fichier de bibliothèque des appareils**

**Étape 1 :** Dézippez le package reçu et copiez le fichier "dev-SHOWVEN\_EN" à la racine du disque USB.

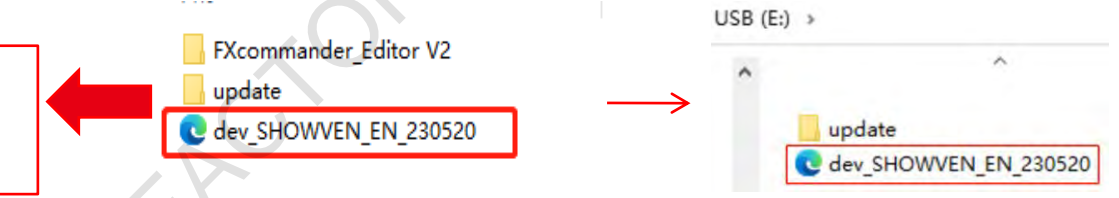

**Étape 2 :** Branchez la clé USB, puis allumez la console. Cliquez sur l'interface "File", puis cliquez sur "dev-SHOWVEN\_EN". Ensuite, cliquez sur "《" pour copier la dernière bibliothèque d'appareils dans la zone "Local" ("Donnée de l'appareil")

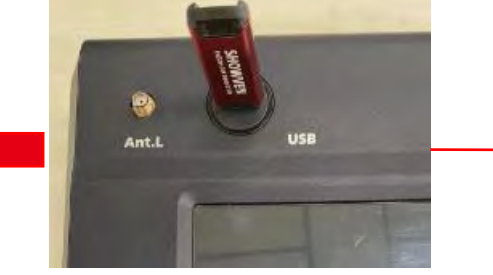

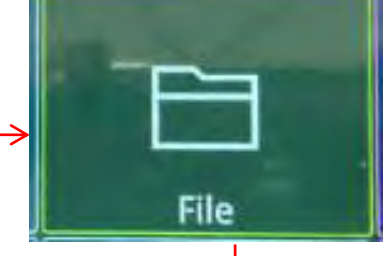

**Étape 3 :** Redémarrez le FXcommander.

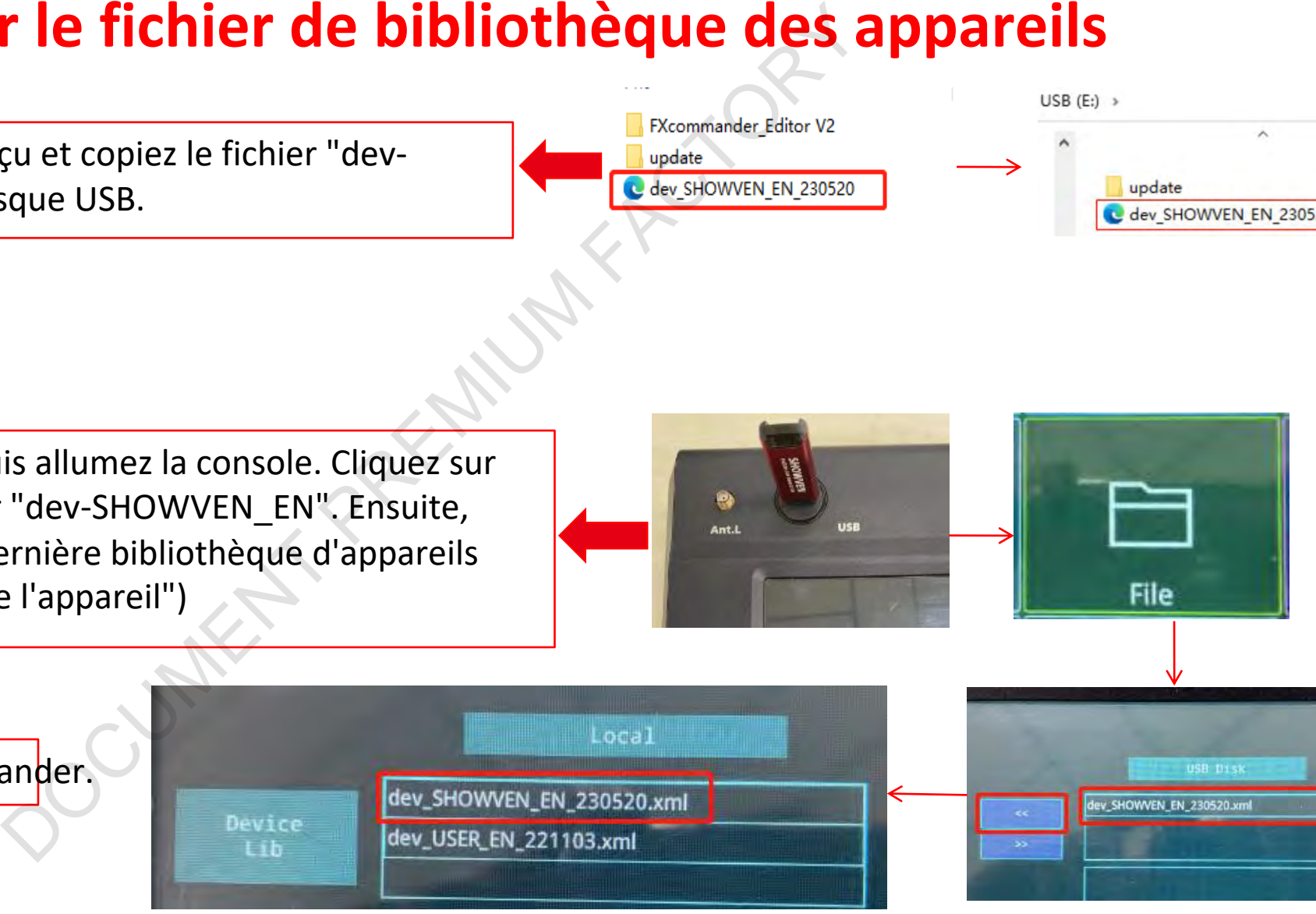

# **Réglage de l'écran tactile.**

**Calibrez l'écran tactile lorsque celui-ci n'est pas sensible ou ne répond pas.**

**Étape 1 :** Allumez l'appareil, puis cliquez sur l'interface "Settings" pour voir si vous pouvez accéder à l'interface de réglage.

Oui J<sub>v</sub> Non

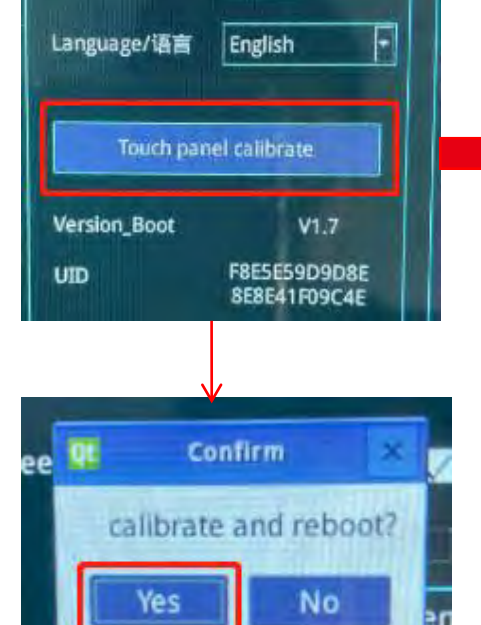

Cliquez sur l'interface "Calibrer l'écran tactile", puis cliquez sur "Oui" dans l'interface qui apparaît. Suivez les instructions pour cliquer successivement sur les quatre coins et le point de calibrage central pour régler l'écran.

Allumez l'appareil, puis appuyez immédiatement et maintenez le bouton et "Deadman" en même temps pendant 5 secondes. Ensuite, suivez les instructions en cliquant successivement sur les quatre coins et le point de calibrage central pour régler l'écran. Veran tactile lorsque celui-ci n'est pas sensible ou ne ré<br>
mez l'appareil, puis cliquez sur l'interface "Settings"<br>
Dui Non<br>
Dui Non<br>
Vir l'interface<br>
l'écran tactile",<br>
l'estran tactile",<br>
l'estran tactile",<br>
entrace qui

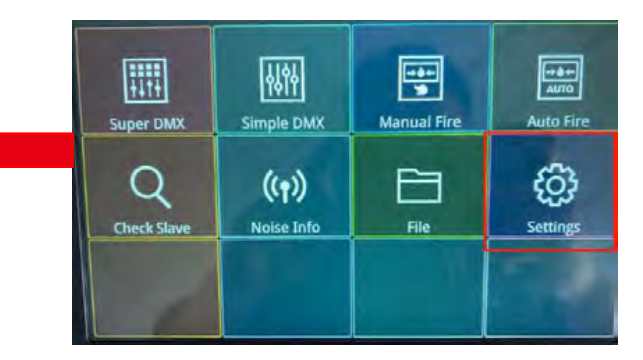

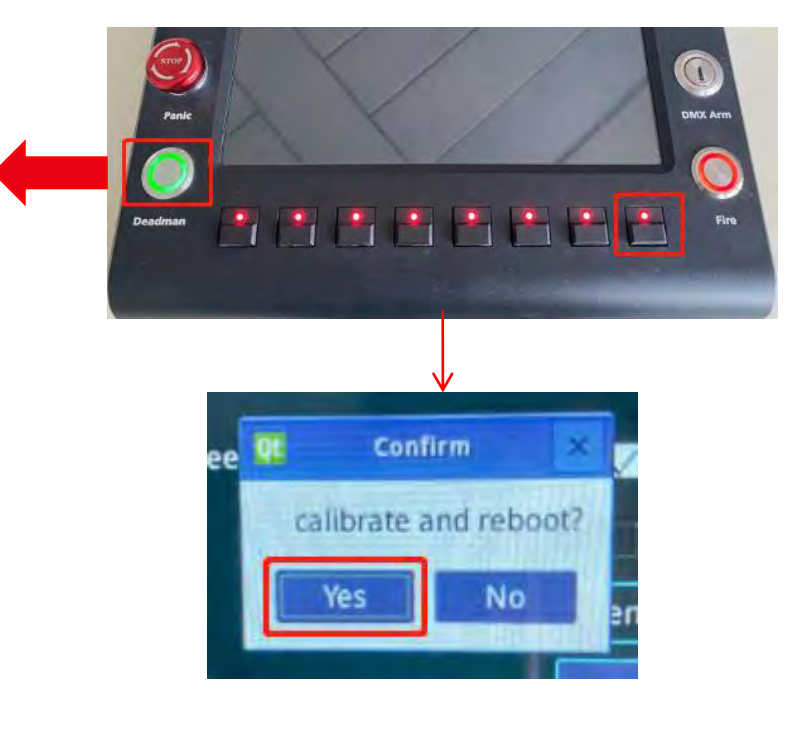

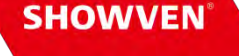

# **Le système crash lors de l'entrée dans une scène**

**Un fichier défectueux, veuillez effacer la scène.**

**Étape 1 :** Allumez l'appareil et entrez dans l'interface "Settings".

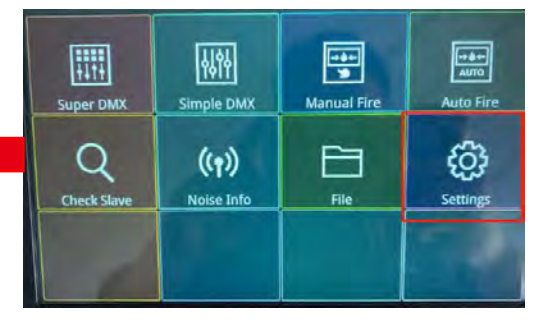

**Étape 2 :** Cliquez sur "Effacer la scène" dans l'interface "Options", puis cliquez sur "Yes" dans l'interface qui apparaît. "Effacer la scène" avec succès s'affichera en haut de l'écran, indiquant que la scène a été effacée avec succès. In fichier défectueux, veuillez effacer la scène.<br>
l'appareil et entrez dans l'interface "Settings".<br>
Un "Effacer la scène" dans l'interface<br>
quez sur "Yes" dans l'interface qui apparaît.<br>
avec succès s'affichera en haut d

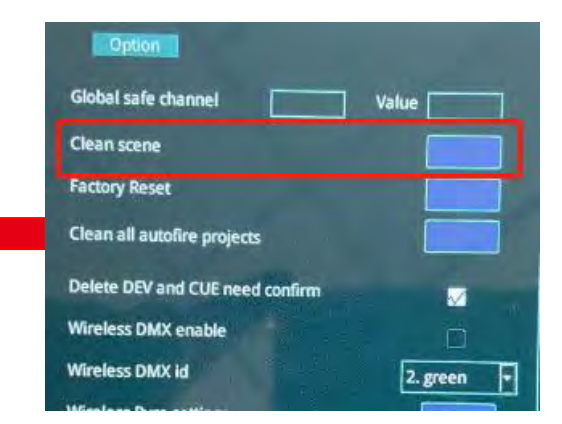